## **Capítulo 5**

# **5. Desarrollo de la aplicación informática de soporte del sistema**

### **5.1.Objetivos**

## Objetivos generales

Brindar soporte a la información del Sistema de Seguridad y Salud Ocupacional, de manera que permita gestionar y controlar las medidas preventivas y correctivas.

#### Objetivos específicos

Presentar información y reportes que faciliten la toma de decisiones en el control operacional

#### **5.2.Descripción y funcionalidad de los módulos**

#### *Requerimientos mínimos de Hardware*

- Procesador Pentium IV
- Memoria RAM 512 MB
- ❖ Disco Duro 40 GB
- Unidad de CD-RW
- ❖ Puerto USB

#### **Requisitos mínimos de software***:*

- Sistema Operativo Windows XP con Service Pack 2
- $\div$  Framework 3.5
- ❖ SQL Server 2008

#### **Perfil del usuario**

- Nombre: Administrador
- Descripción: Persona que tiene acceso total al sistema, puede hacer uso de todas las funcionalidades del sistema.
- Tipo de Perfil: Actor Primario

#### **Pantalla Inicial**

Esta pantalla permite el ingreso al sistema. Se debe escribir el nombre del usuario con su respectiva contraseña, si ambos campos son llenados correctamente, se podrá ingresar a la aplicación informática, caso contrario, aparecerá una ventana de error y se permitirá intentar nuevamente ingresar a la aplicación informática.

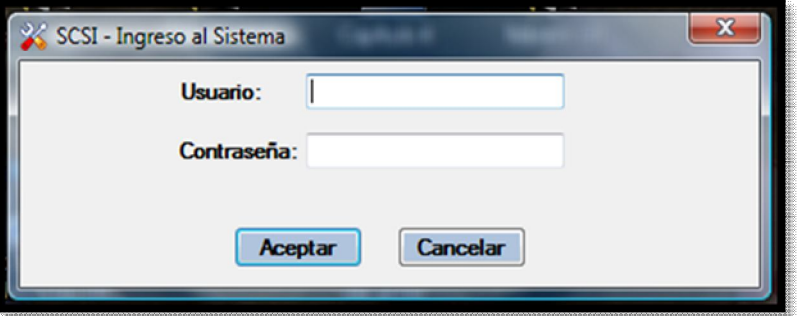

**FIGURA 5.1 PANTALLA INICIAL DE LA APLICACIÓN INFORMÁTICA**

## **Pantalla Principal**

La pantalla principal contiene una barra de herramientas con

las siguientes opciones:

- Gestión Administrativa
- Gestión del Talento Humano
- Gestión Técnica

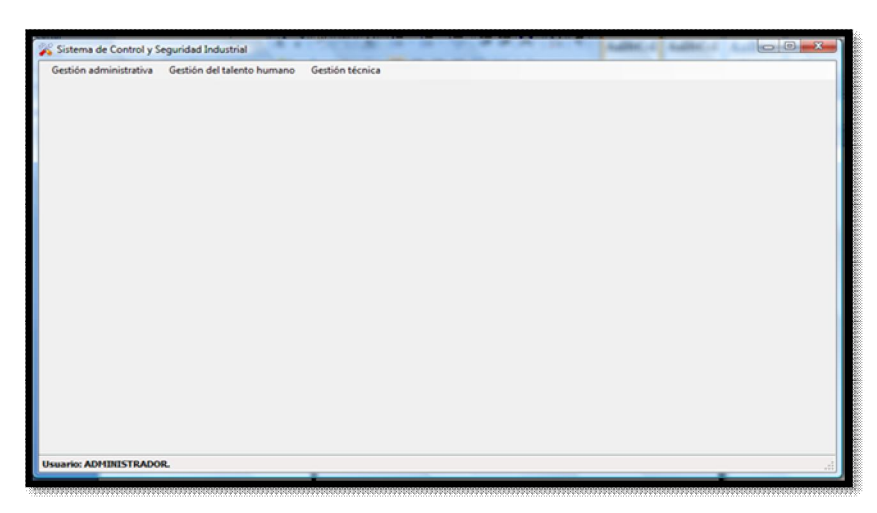

**FIGURA 5.2 PANTALLA PRINCIPAL DE LA APLICACIÓN INFORMÁTICA**

En cada una de las tres opciones, Gestión Administrativa, del Talento Humano y Técnica se despliega una lista donde indica la información a la que se tiene acceso del módulo.

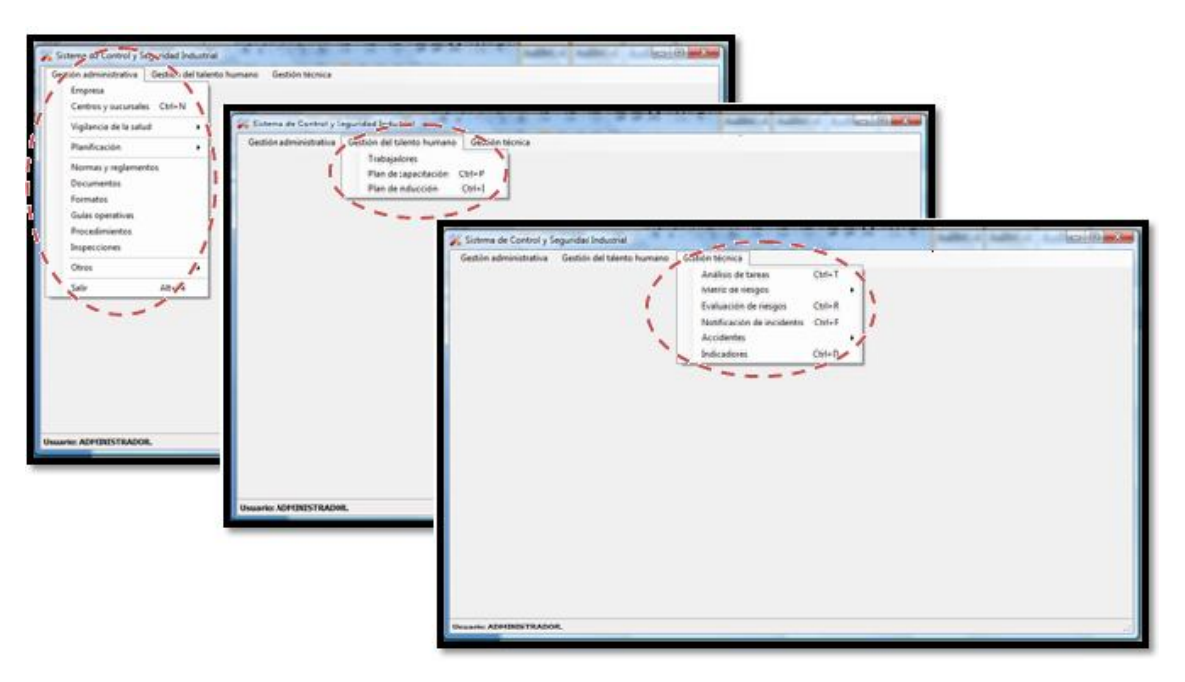

**FIGURA 5.3 VENTANAS DE GESTIÓN ADMINISTRATIVA, DEL TALENTO HUMANO Y TÉCNICA**

#### **GESTIÓN ADMINISTRATIVA**

En este módulo se encuentra la información siguiente:

- Empresa: RUC (solo dígitos), razón social, dirección, e-mail, representante legal, actividad, productos y/o servicios (principales)
- Centros y Sucursales: En esta ventana se pueden ingresar, consultar o modificar los datos correspondientes a la matriz, sucursales o centros de trabajo de la empresa
- Vigilancia de la salud: En la ventana puede ingresar la información del examen Pre-Ocupacional, examen ocupacional y también se puede consultar los datos de los exámenes por trabajador
- Planificación: se detalla las medidas tomadas y el estado en que se encuentran. Los datos a considerar para un nuevo ingreso son: fecha, descripción, plazo de cumplimiento y responsable
- \* Normas y Reglamentos: En esta ventana se pueden ingresar y descargar normas y reglamentos relacionados con la S&SO
- Documentos: Se pueden ingresar y descargar documentos relacionados con la S&SO (planes de

emergencia, actas de reuniones realizadas por el Comité de Seguridad y Salud Ocupacional, etc.)

- Formatos: En esta ventana se pueden ingresar y descargar formatos relacionados con el Sistema
- Guías Operativas: En esta ventana se pueden ingresar y descargar guías operativas de la CIA. LTDA.
- Procedimientos: En esta ventana se pueden ingresar y descargar procedimientos relacionados con las actividades de la empresa
- Otros: En esta ventana se pueden ingresar o modificar las profesiones, provincias y ciudades
- Salir: Muestra una ventana con un mensaje de confirmación para ejecutar la acción

#### **GESTIÓN DEL TALENTO HUMANO**

 Trabajadores: En esta ventana se pueden ingresar, consultar o modificar la información personal de los trabajadores. los datos para un nuevo ingreso son: cédula, nombres, apellidos, fecha de nacimiento, sexo, ciudad de nacimiento, no. afiliación, estado civil, instrucción, profesión, vínculo laboral, fecha de

ingreso, cargo, en cargo desde, centro trabajo, dirección, teléfono, salida de cargo, fecha retiro

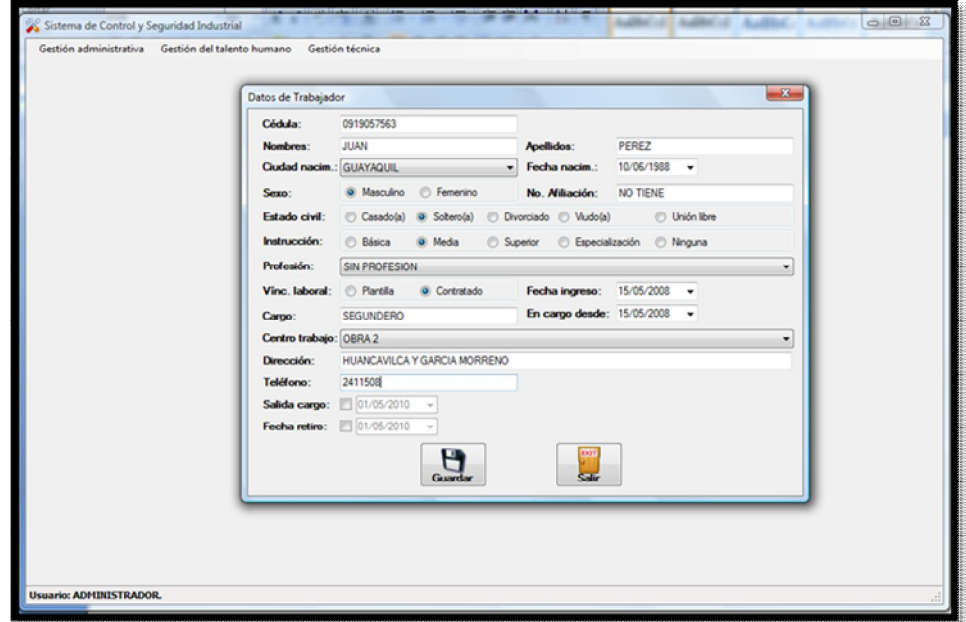

**FIGURA 5.4 DATOS DEL TRABAJADOR**

- Plan de Capacitación: En esta ventana se pueden ingresar, consultar o modificar el plan de capacitación de la compañía. Los datos requeridos para un nuevo ingreso son: tema, objetivos, inicia el, termina el, facilitador, costo, estado, participantes
- \* Plan de Inducción: En esta ventana se puede ingresar, consultar o modificar el plan de inducción de un nuevo trabajador de la compañía. Los datos a

ingresar son: código, tema, trabajador, capacitador, objetivos, fecha de inicio y fin

## **GESTIÓN TÉCNICA**

 **Análisis de Tareas:** En esta ventana se pueden ingresar, consultar o modificar los análisis de las tareas de la empresa.

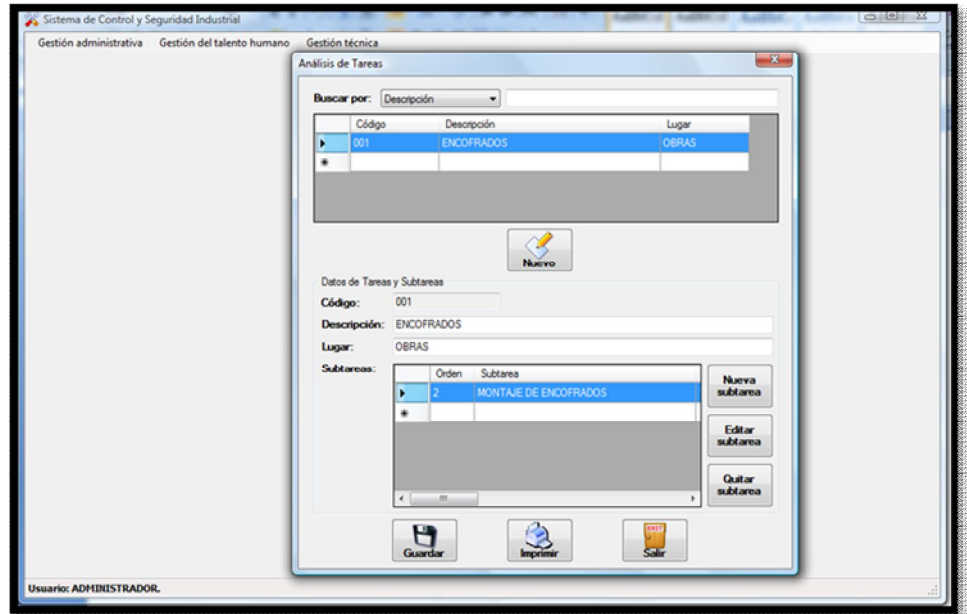

**FIGURA 5.5 ANÁLISIS DE TAREAS**

Para ingresar un nuevo Análisis de Tareas se llenan los campos siguientes: Código, descripción, y lugar. Se guarda esta información para poder ingresar las sub-tareas, donde se escribe el nombre de ésta, los pasos para realizarla, peligros asociados, riesgos, equipos de protección personal y colectivos necesarios

- **Matriz de Riesgos**
	- **Niveles de Factores:** En esta ventana se pueden ingresar, consultar o modificar los niveles de Probabilidad, consecuencia y exposición a usar en la evaluación de riesgos. Se escribe el nombre y significado del factor
	- **Niveles de Riesgo:** En esta ventana se pueden ingresar, consultar o modificar los niveles de riesgo que resultan de la combinación de los niveles de los factores ingresados
- **Evaluación de Riesgos:** En esta ventana se pueden ingresar, consultar o modificar las evaluaciones de riesgos de las operaciones de la empresa. Para ingresar una nueva evaluación se debe llenar el código, operación, lugar y persona. En cuanto al factor se ingresan los siguientes datos: operación,

factor (de seguridad, ergonómico, psicosocial, físico, biológico, químico), peligro, riesgo, probabilidad, consecuencia, exposición y mediada de control que se tomará

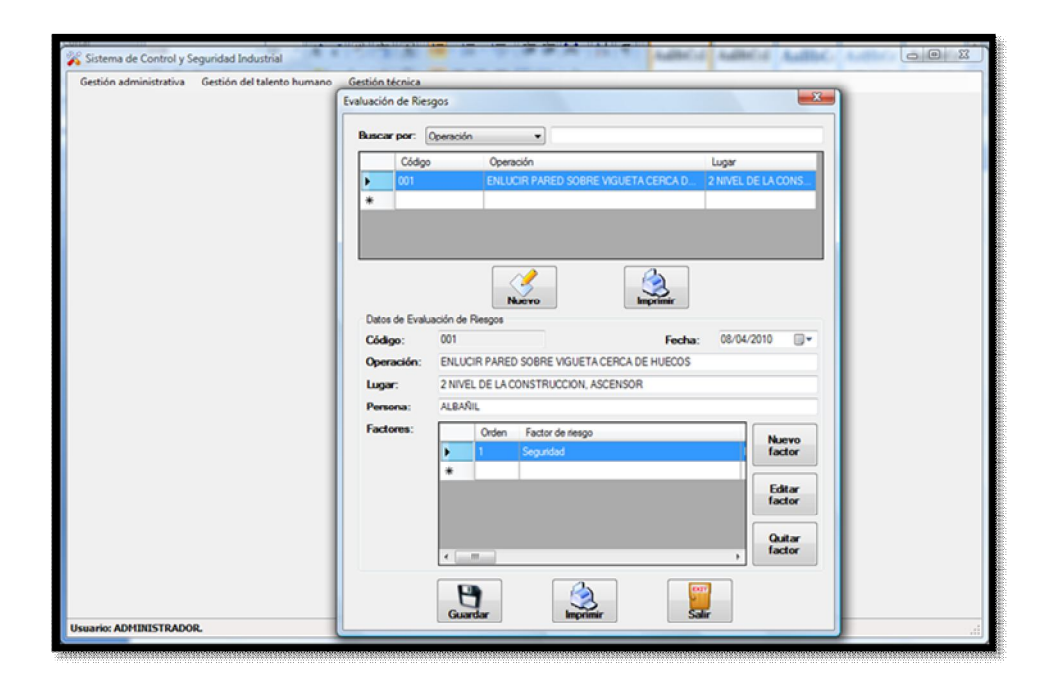

**FIGURA 5.6 EVALUACIÓN DE RIESGOS**

 **Notificación de Incidentes:** se pueden ingresar los datos relacionados con los incidentes que acontecen en la CIA. LTDA. Para una nueva notificación se ingresan: fecha, lugar, descripción, persona, acto o condición insegura, tipo de medida preventiva o correctiva

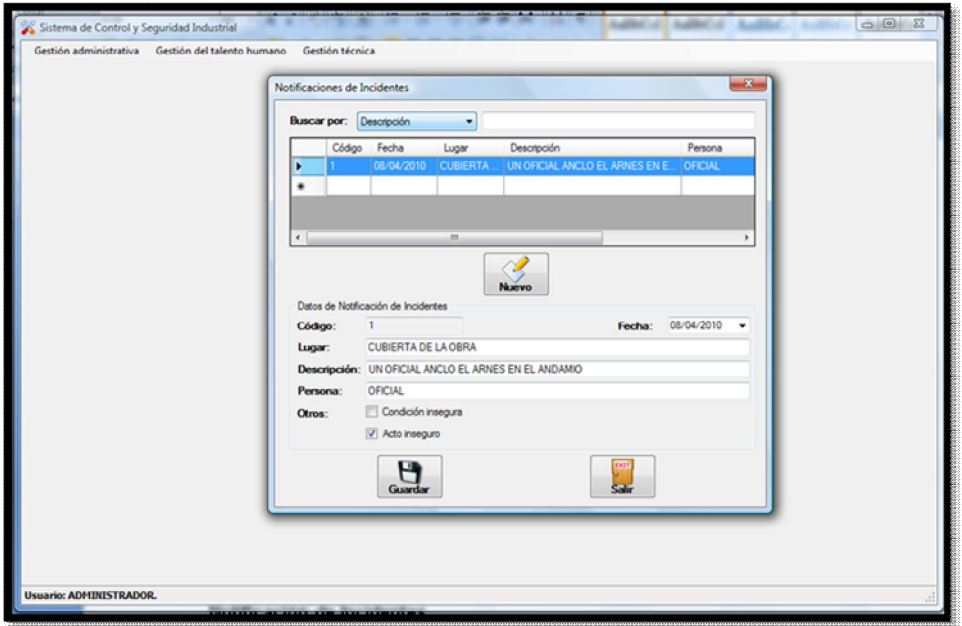

**FIGURA 5.7 NOTIFICACIÓN DE INCIDENTES**

#### **Accidentes**

- **Investigación de Accidentes:** se puede ingresar, consultar o modificar la información relacionada con un accidente acontecido en la CIA. LTDA, ingresando los del accidente, causas básicas, causas inmediatas, agente o elemento material, tipo de lesión, daños a la propiedad, ambiente, las medidas correctivas resueltas y los datos del investigador.
- **Consulta por Trabajador:** se genera un reporte con la información de una investigación de accidentes por cada trabajador.

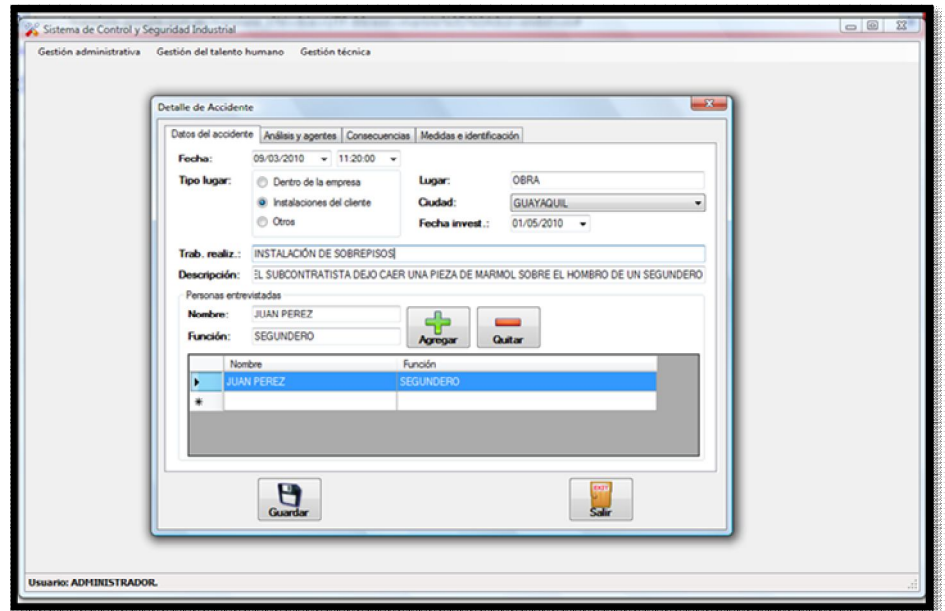

**FIGURA 5.8 INVESTIGACIÓN DE ACCIDENTES – DATOS DEL ACCIDENTE**

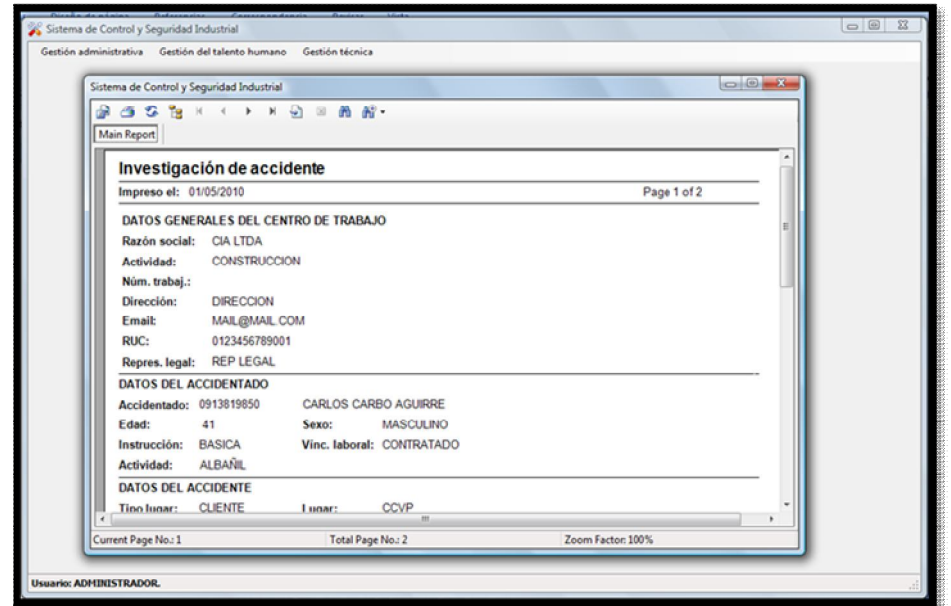

**FIGURA 5.9 REPORTE DE LA INVESTIGACIÓN DE ACCIDENTES** 

 **Indicadores:** En esta ventana se ingresa información para calcular los indicadores (Índice de Gravedad, Índice de Frecuencia, Índice de Incidencia y Tasa de Riesgo o Índice de Permanencia), y se puede consultar o modificar la información correspondiente a éstos, ayudando así a controlar los cambios con la implementación del sistema, evaluar la gestión realizada, identificar oportunidades de mejora, tomar medidas preventivas a tiempo.

Los datos a ingresar son: código, descripción, año del análisis, cantidad de accidente, tiempo perdido (días perdidos/ días cargados), tiempo total de horas/hombre trabajadas en el periodo y la cantidad de trabajadores expuestos a los accidentes.

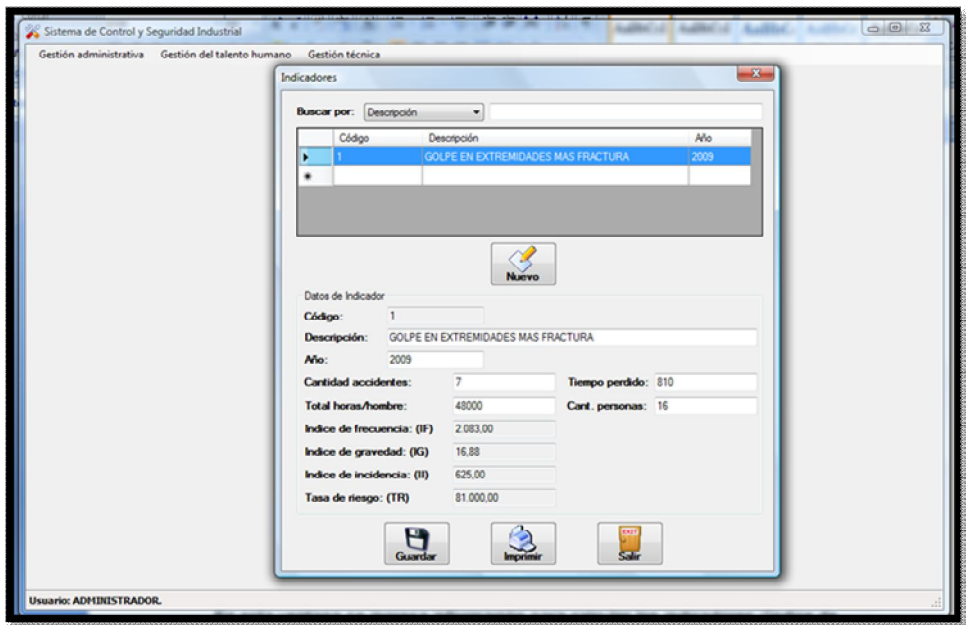

**FIGURA 5.10 PANTALLA DE INGRESO DE DATOS PARA INDICADORES**